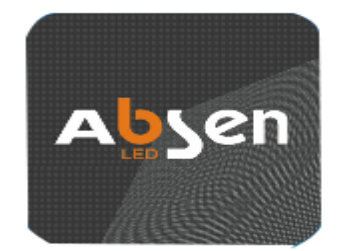

艾盒

<span id="page-0-2"></span><span id="page-0-1"></span><span id="page-0-0"></span>**AI-BOX AI-BOX-01 User Manual**

## **Table of Contents**

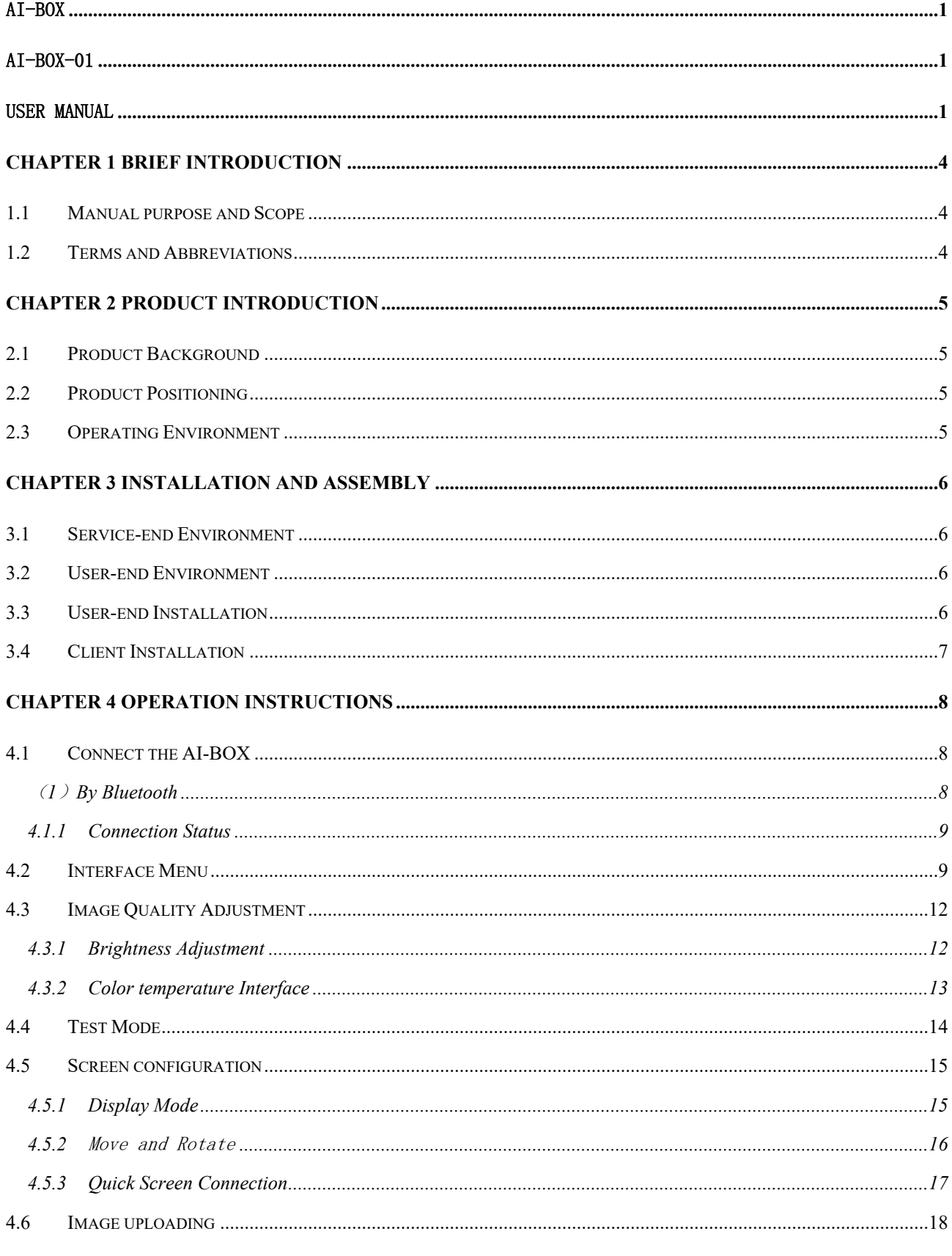

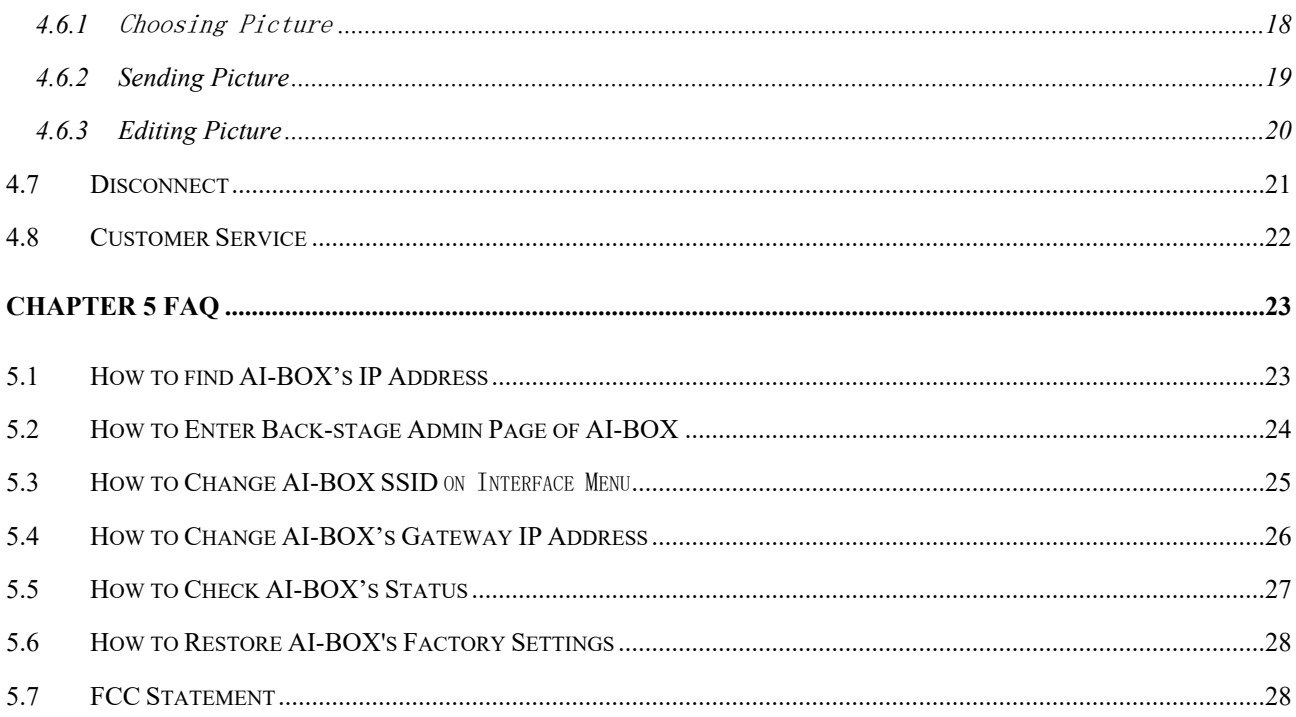

# <span id="page-3-0"></span>**Chapter 1 Brief Introduction**

### <span id="page-3-1"></span>1.1 **Manual purpose and Scope**

This manual provides guide and instructions for AI-BOX usage only.

Purpose of this manual is to clearly state the methods of performing the AI-BOX's functions and to guide users to do LED configuration and operation. The expected readers for this manual are users of LED display.

### <span id="page-3-2"></span>1.2 **Terms and Abbreviations**

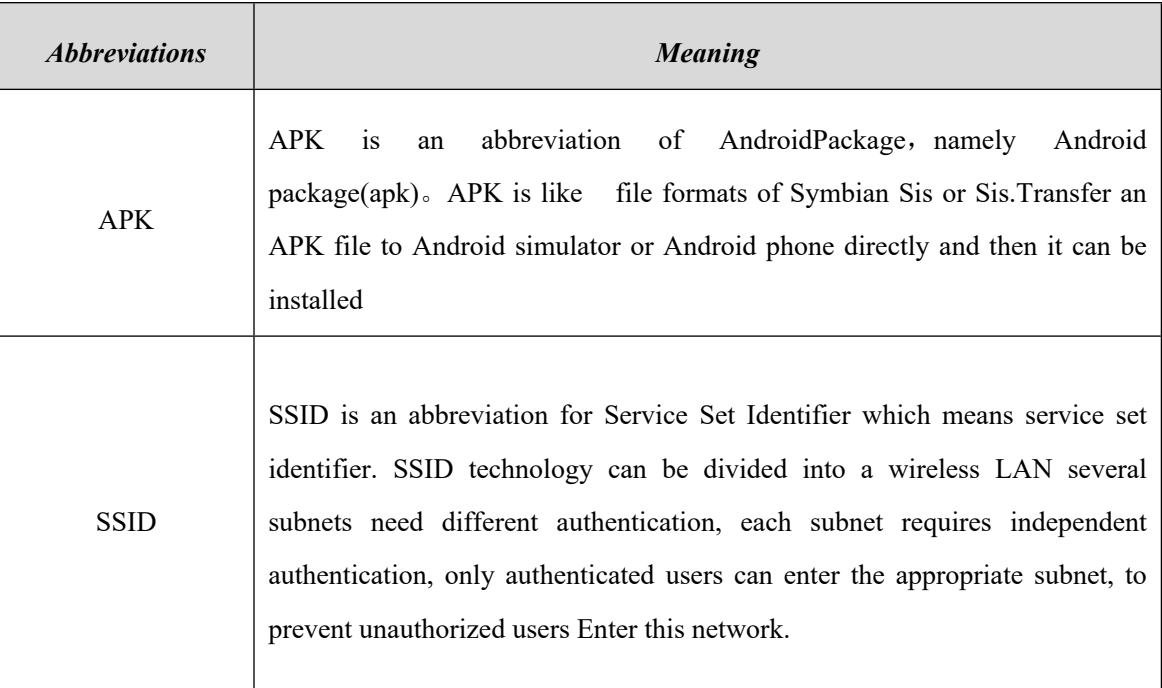

# <span id="page-4-0"></span>**Chapter 2 Product Introduction**

### <span id="page-4-1"></span>2.1 **Product Background**

As internet is popular nowadays, the complicated traditional LED configurations cannot meet the common users' demands any more. That's why we have AI-BOX, which has greatly simplified the LED display configuration process with Wireless network and iOS/Android operation system.

#### <span id="page-4-2"></span>2.2 **Product Positioning**

Intelligent settings simplify the LED operation process, making it easy and convenient.

Complete functions that meets demands of LED display configuration and operation.

### <span id="page-4-3"></span>2.3 **Operating Environment**

Hardware environment: certain Nova LED or Absen LED, power supply of 5V 2A, AI-BOX APP.

APP compatibility: IOS 8.0 or higher version. Compatible with iPhone, iPad and iPod touch.

## <span id="page-5-0"></span>**Chapter 3 Installation and Assembly**

### <span id="page-5-1"></span>3.1 **Service-end Environment**

<span id="page-5-2"></span>Designated LED devices+AI-BOX device

### 3.2 **User-end Environment**

<span id="page-5-3"></span>AI-BOX APP V1.0

### 3.3 **User-end Installation**

Charge AI-BOX as the following pictures show. Two ways to charge:

- \* Connect the LED device with internet cable. Both the WORK LED and WAN LED will glow if they are connected successfully. The WAN\_LED will glow but WORK\_LED will not if the connection failed or the LED device is not the certain designated type, please reconnect the LED device.
- \* Connect the LED device with USB. Both the WORK LED and WAN LED will glow if they are connected successfully. The WAN\_LED will glow but WORK\_LED will not if the connection failed or the LED device is not the certain designated type, please reconnect the LED device.

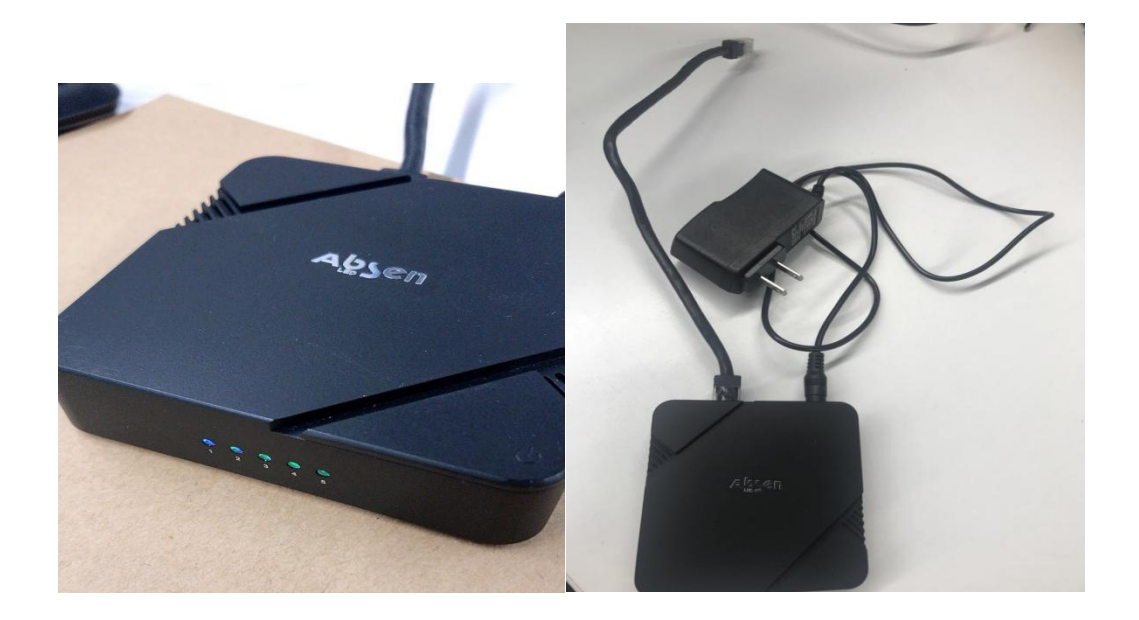

## <span id="page-6-0"></span>3.4 **Client Installation**

Download the AI-BOX APP and install.

#### **---for Android ---**

- ① APK:download web address:<https://www.pgyer.com/IZyg>
- ② scan the QR code to download:

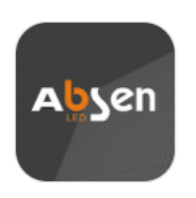

Or scan the QR code with your mobile phone

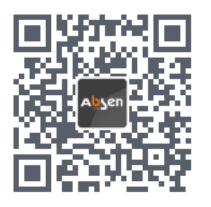

#### **---for IOS---**

Search for AI-BOX or Absen in APP store to download.

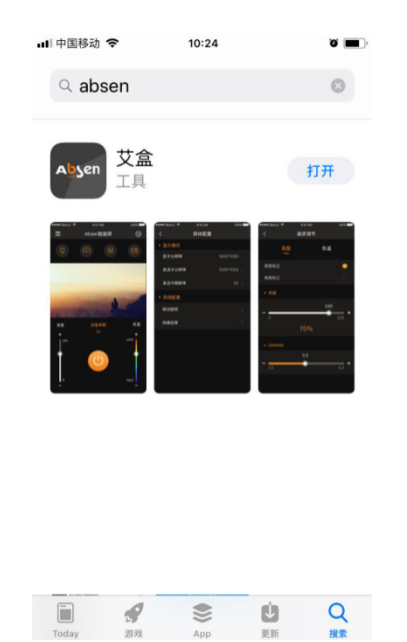

# <span id="page-7-0"></span>**Chapter 4 Operation Instructions**

### <span id="page-7-1"></span>4.1 **Connect the AI-BOX**

#### <span id="page-7-2"></span>**(1)By Bluetooth**

As the following pictures show, enter the Bluetooth pass code 'Absen\_led' and the Bluetooth searching interface will show. Tap to connect.

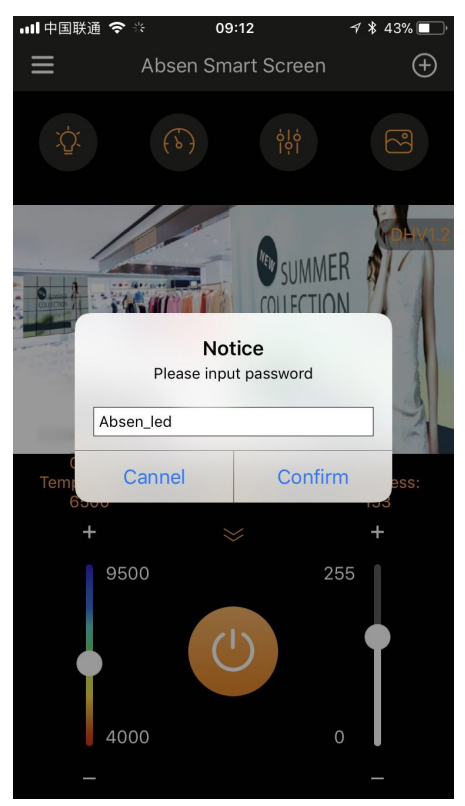

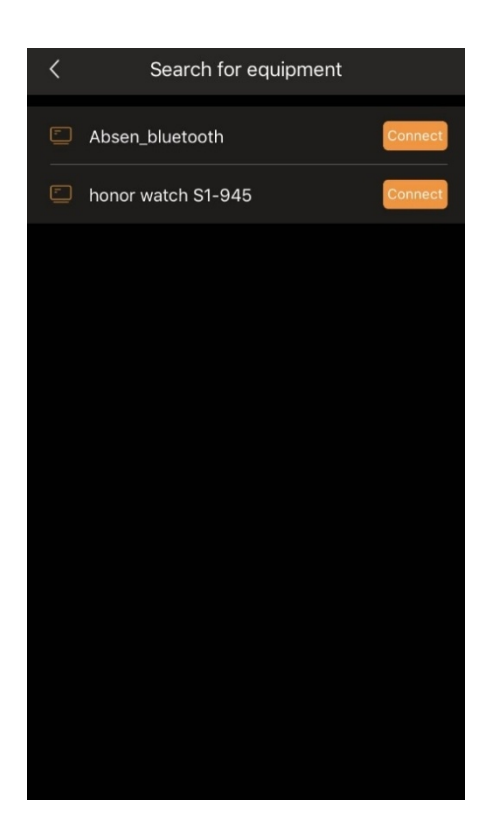

#### <span id="page-8-0"></span>4.1.1 **Connection Status**

As the following pictures show, if the connection is done successfully, the '+' in the right above corner will turn to '-', otherwise not.

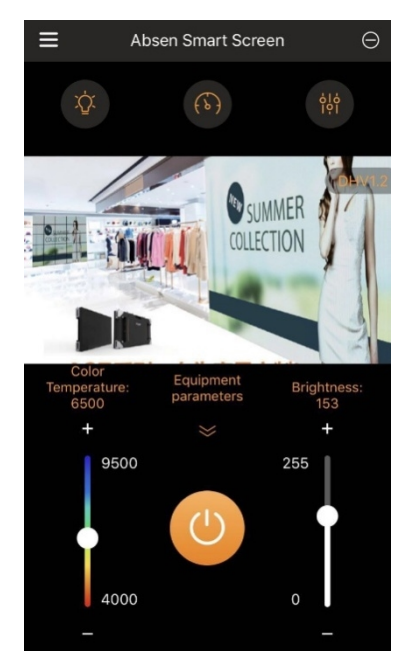

### <span id="page-8-1"></span>4.2 **Interface Menu**

The first four buttons are for image quality adjustment, test mode, screen configuration and image uploading. (Image uploading is not available in Bluetooth mode)

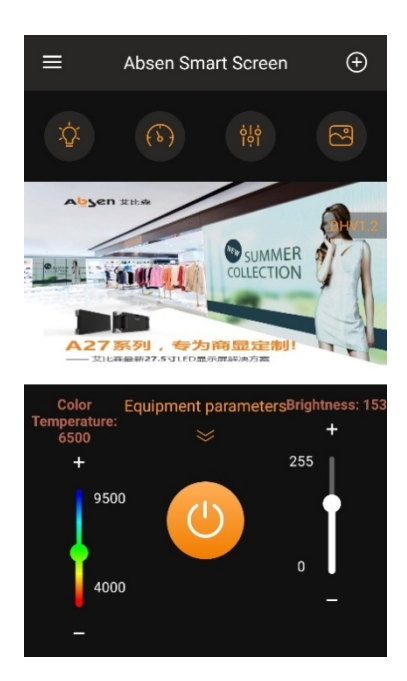

The main interface will be a picture obtained from LED screen if the connection is done successfully by WIFI, such as the following sample picture.

Slide the Color Temperature / Brightness bar to adjust the color temperature and brightness, and tap buttons '+' and '-'to do fine readjustment. Similarly hereinafter.

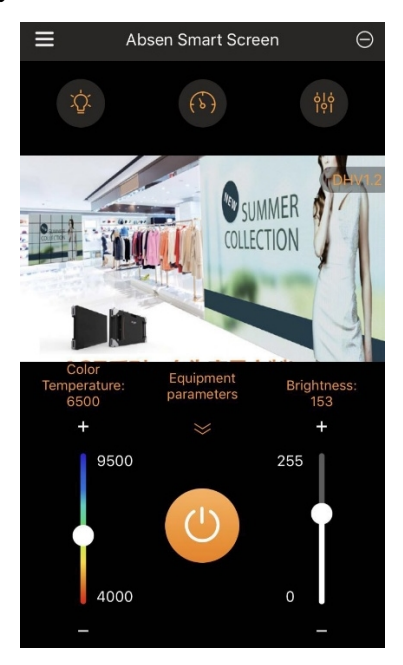

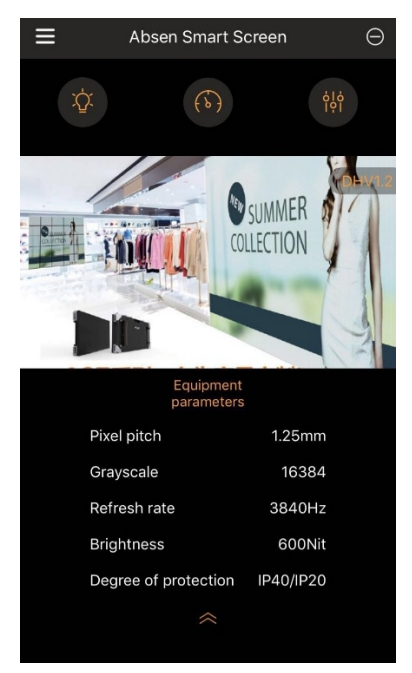

Tap the pull-down arrow to get equipment parameters obtained from LED screen; Tap pull-up arrow to hide.

Tap the power button on the interface menu to turn off or on, and the Color Temperature and Brightness details will be hidden or showing respectively.

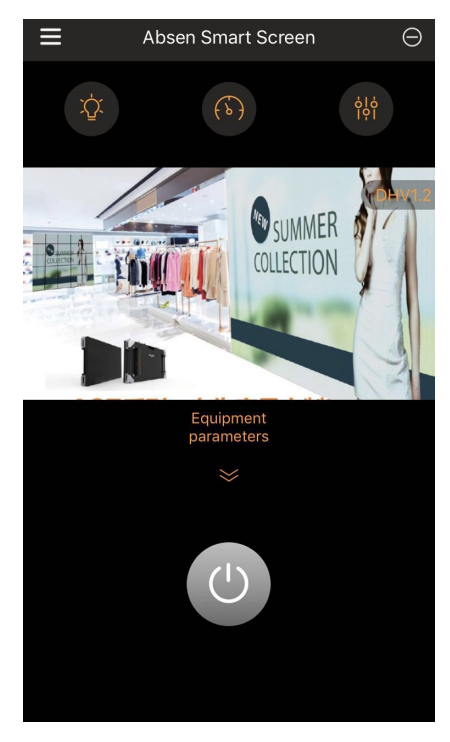

### <span id="page-11-0"></span>4.3 **Image Quality Adjustment**

#### <span id="page-11-1"></span>4.3.1 **Brightness Adjustment**

Slide Brightness / GAMMA bar to change Brightness / GAMMA value; and tap buttons '+' and '-'to do fine readjustment. Similarly hereinafter.

Brightness / Chroma calibration checked to turn on the Brightness / Chroma calibration, deselected to turn off.

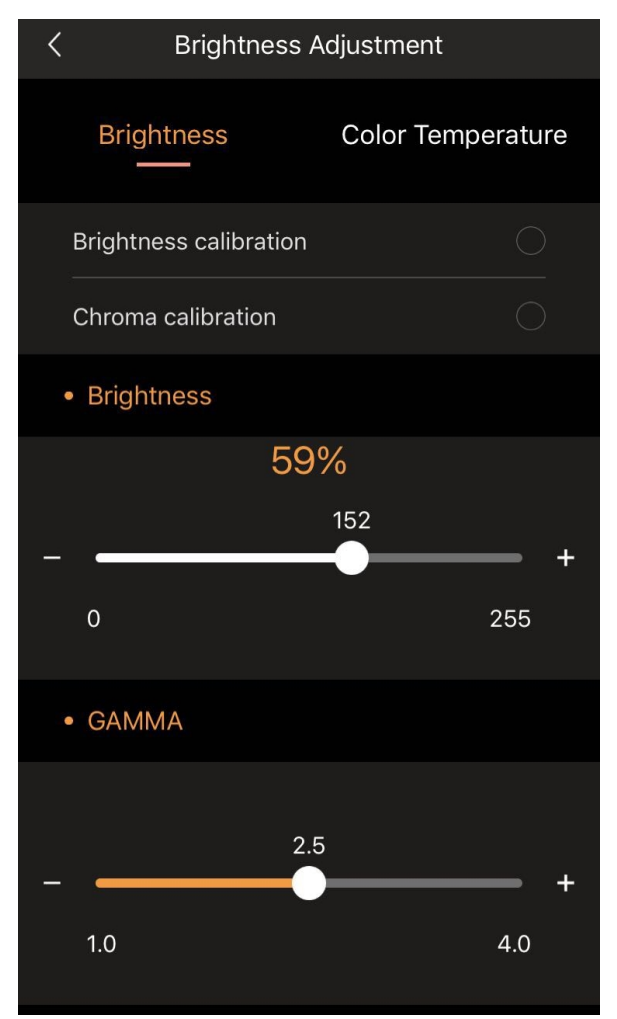

#### <span id="page-12-0"></span>4.3.2 **Color temperature Interface**

Slide bar to change color temperature and tap buttons '+' or '-' for fine readjustment. Similarly hereinafter.

Tap on color temperature plate to change color temperature.

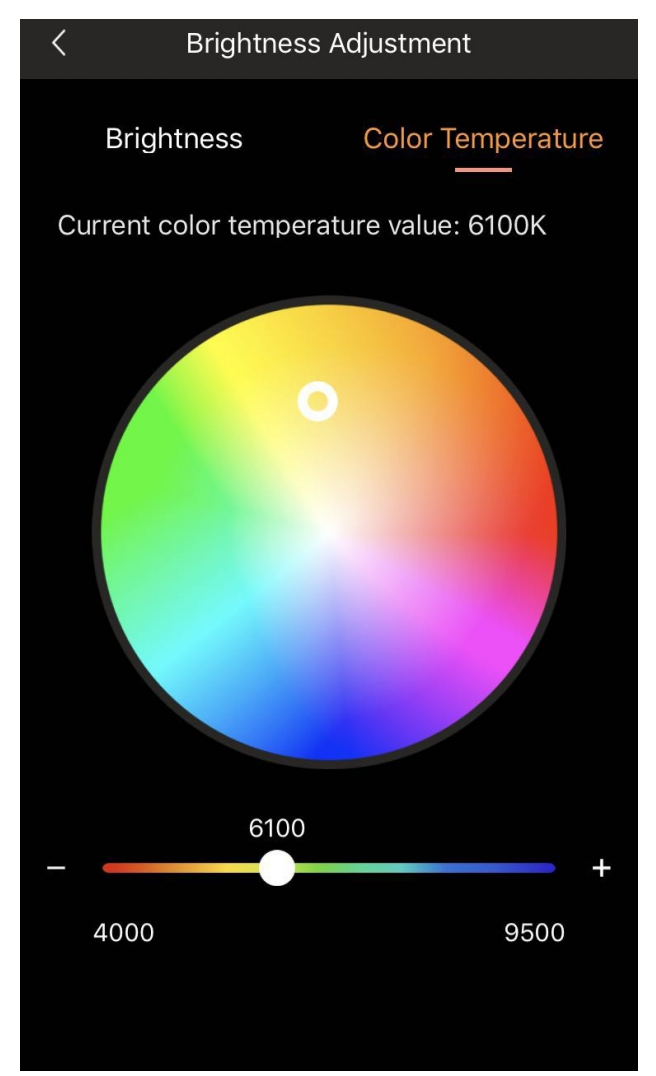

### <span id="page-13-0"></span>4.4 **Test Mode**

Tap each test mode once and the LED will display accordingly. Remember to tap normal mode button before exit the test mode.

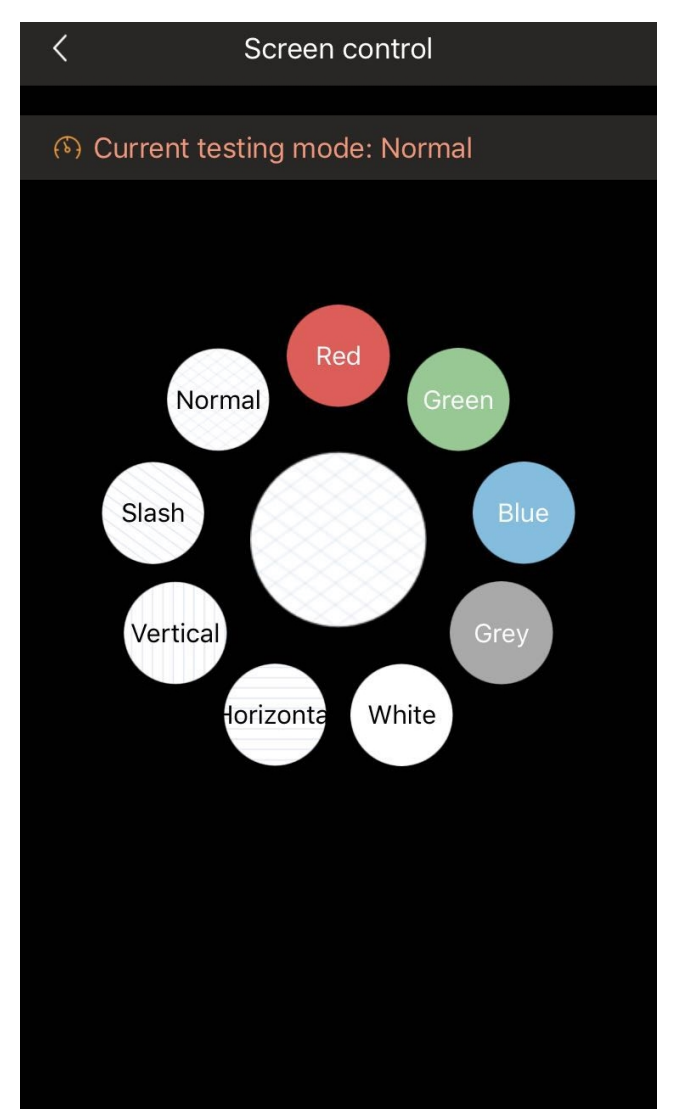

# <span id="page-14-0"></span>4.5 **Screen configuration**

#### <span id="page-14-1"></span>4.5.1 **Display Mode**

The graphics resolution will be the resolution obtained from LED screen; the resolution / refresh rate of the sending card can be set to set the LED resolution / refresh rate.

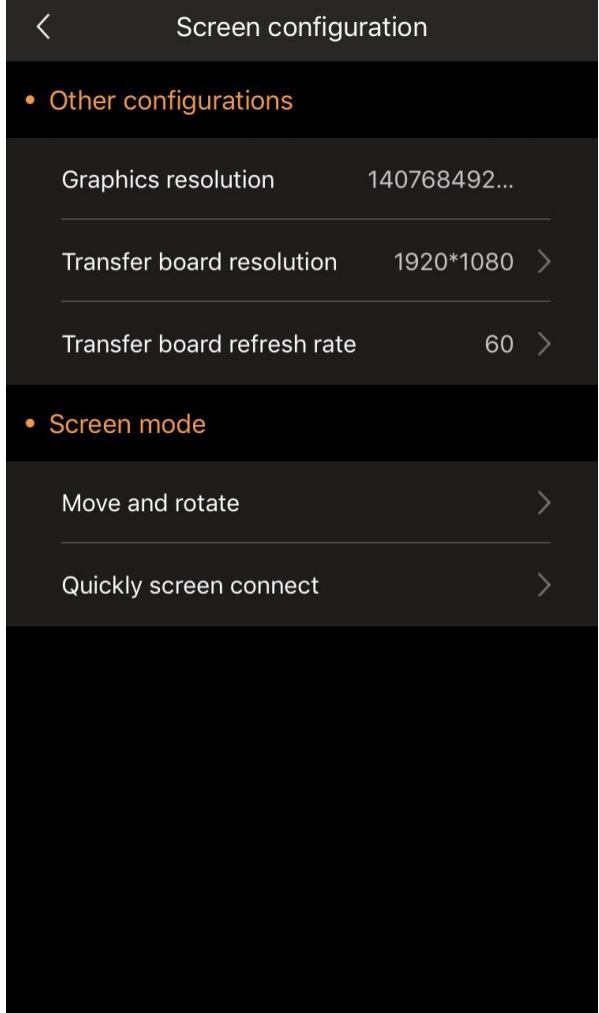

#### <span id="page-15-0"></span>4.5.2 **Move and Rotate**

One tap to the rotary buttons will rotate the LED image by 90 degrees and one tap to '+' or '-' by 1 degree. Drag the white box to change LED image coordinates and tap four direction arrows to do fine readjustment.

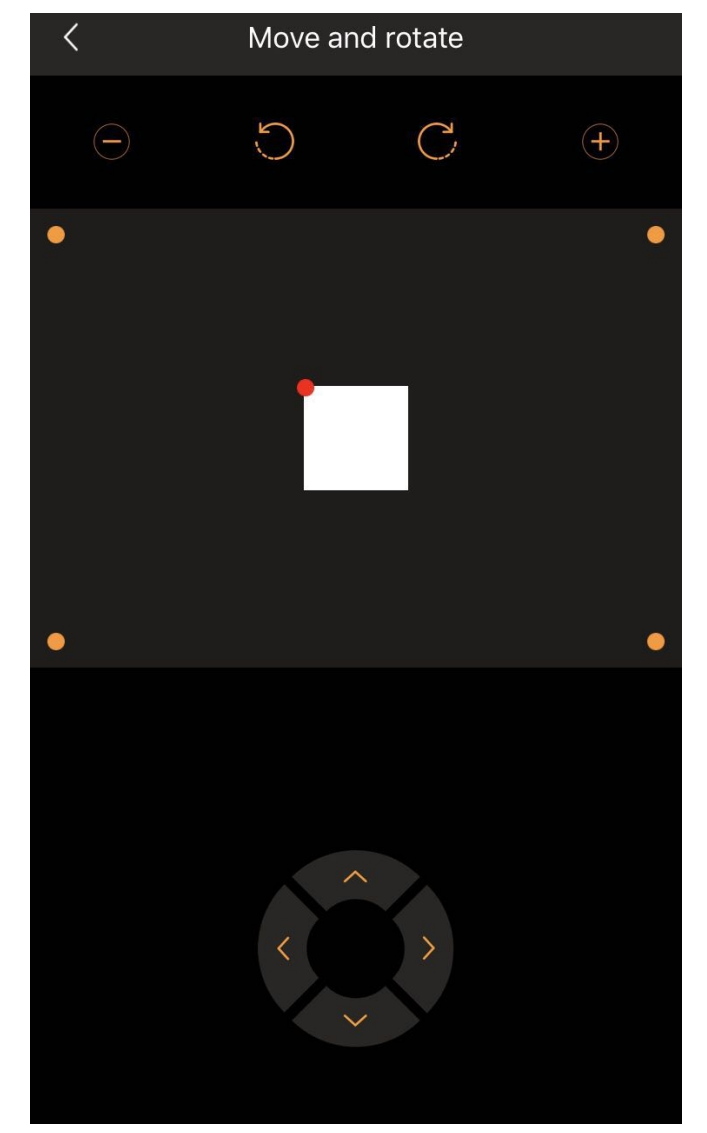

#### <span id="page-16-0"></span>4.5.3 **Quick Screen Connection**

Fill in the screen parameters according to the actual display configuration.

Tap 'Done' in the right above corner to do settings for quick screen connection. It will show 'done' and then return if it is successfully completed, otherwise 'fail' and it will not return.

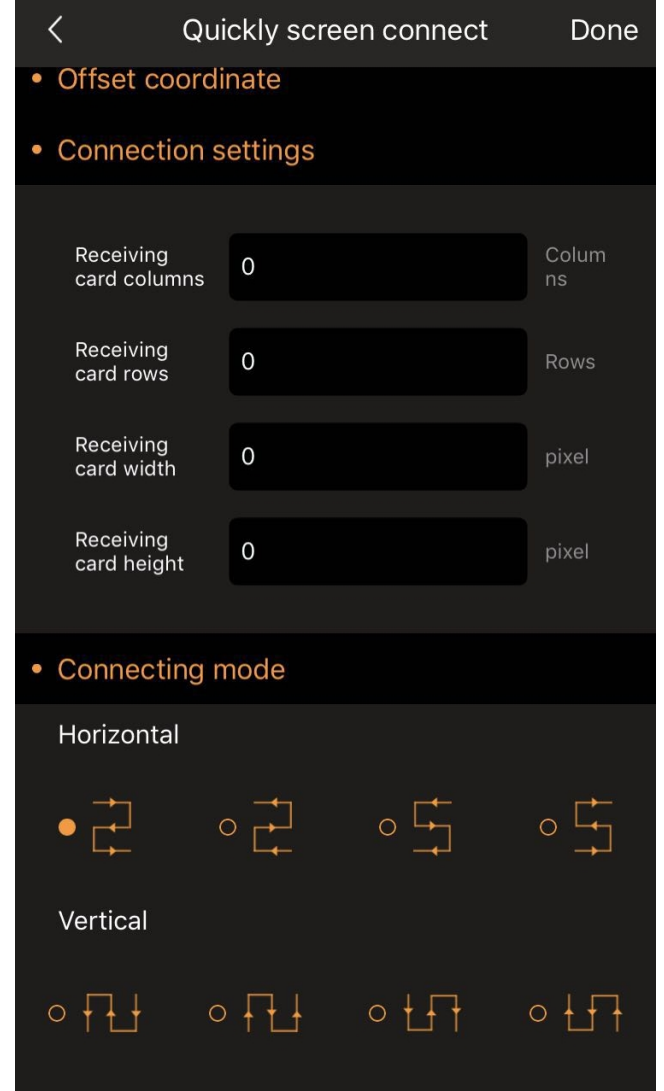

# <span id="page-17-0"></span>4.6 **Image uploading**

### <span id="page-17-1"></span>4.6.1 **Choosing Picture**

Tap '+'to choose picture for uploading. (This function is not available by Bluetooth)

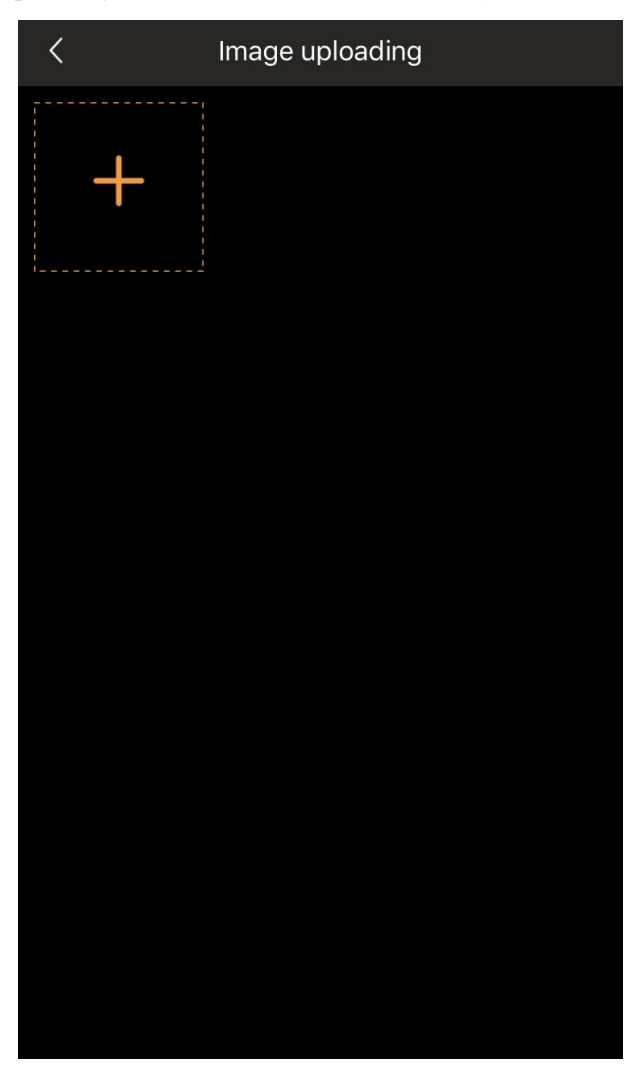

#### <span id="page-18-0"></span>4.6.2 **Sending Picture**

As the picture is chosen, tap the pen icon to edit or tap 'Re-select' to change pictures. Tap 'Send' and screen shot will be sent.

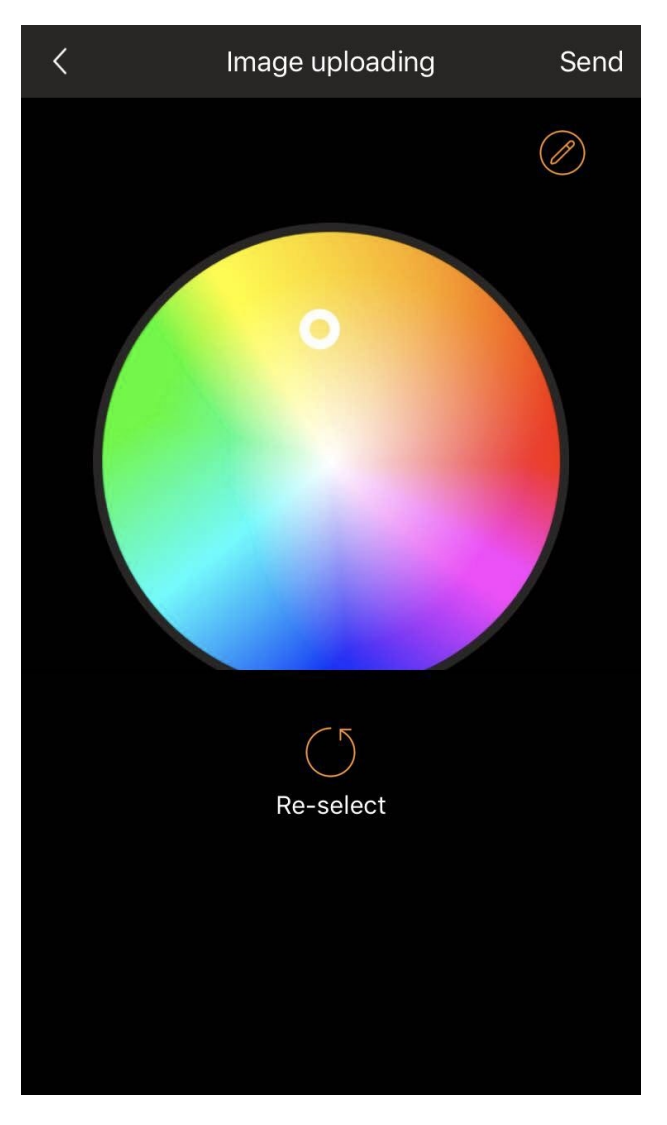

#### <span id="page-19-0"></span>4.6.3 **Editing Picture**

In picture-editing part, text can be inserted with multiple choices of fonts and colours available. Tap 'Done' as the editing is completed.

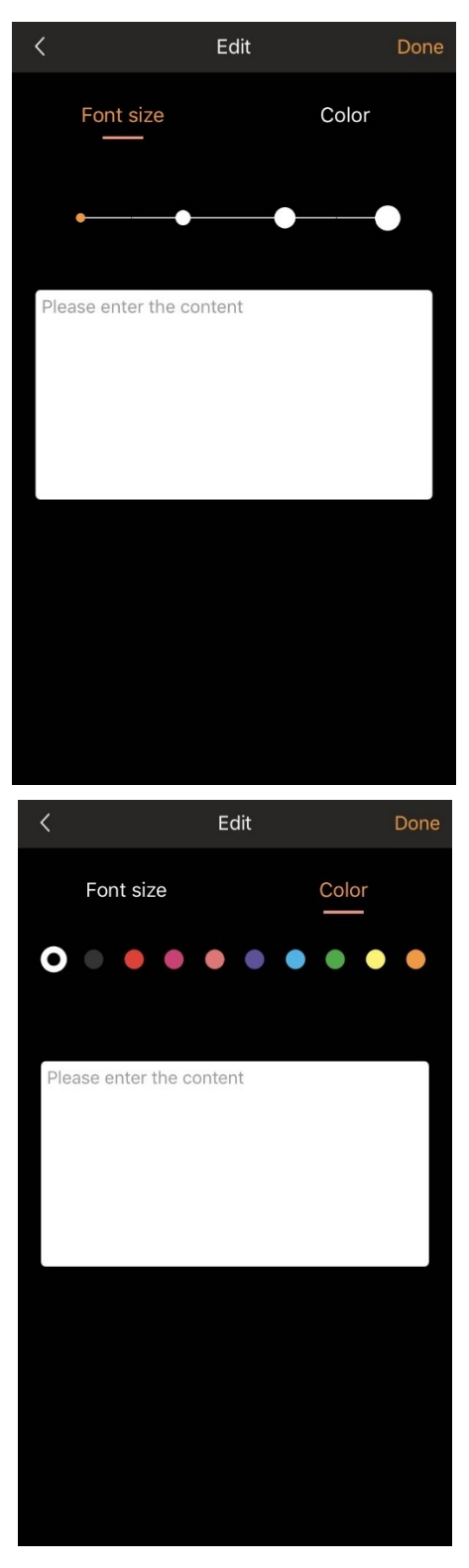

## <span id="page-20-0"></span>4.7 **Disconnect**

If you need to exit this APP, tap '-' in the right above corner to enter the status interface and tap 'Disconnect' to exit.

Or force it to exit directly.

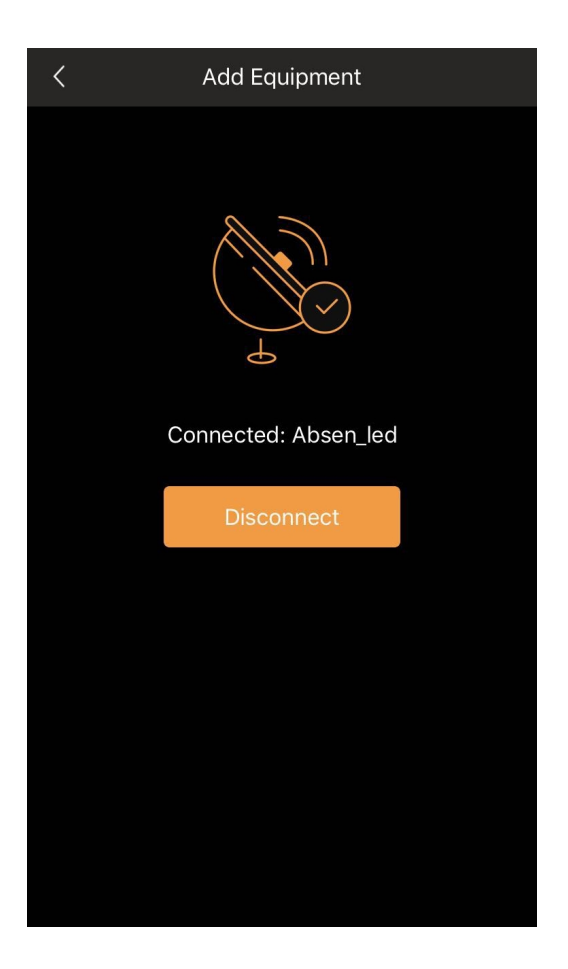

### <span id="page-21-0"></span>4.8 **Customer Service**

Tap the navigation drawer on the left above corner of the interface to enter information interface for more details about this APP.

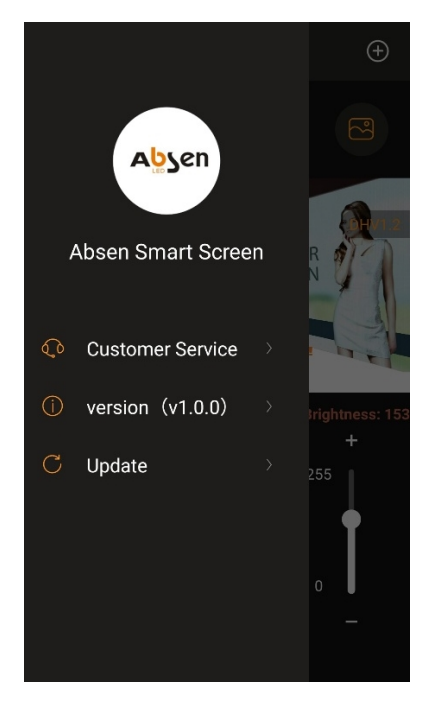

Tap 'customer service' to enter the interface of customer service

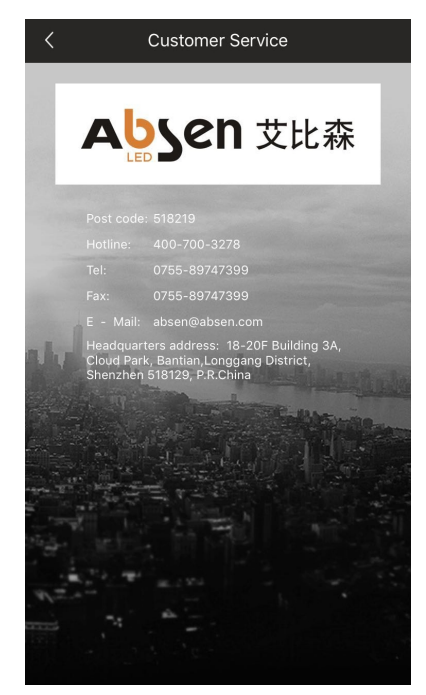

# <span id="page-22-0"></span>**Chapter 5 FAQ**

### <span id="page-22-1"></span>5.1 **How to find AI-BOX's IP Address**

Connect the intelligent AI-BOX with power supply and use internet cable connect the intelligent box with PC.

Check and get the IP address of PC and enter it in browser to go to the control page as follows:

A single click of right-hand button to 'local connection' to check status (U)

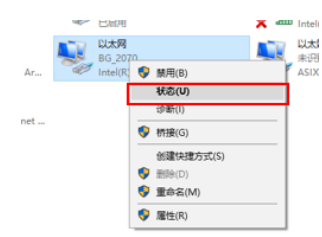

Click to get details

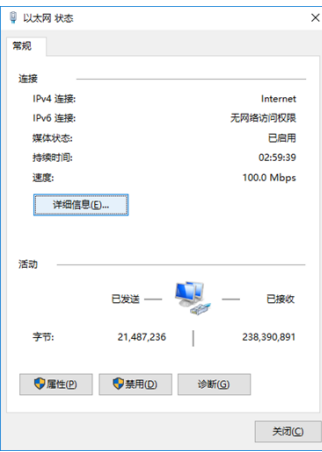

The information following the Ipv4 default gateway is the IP address。

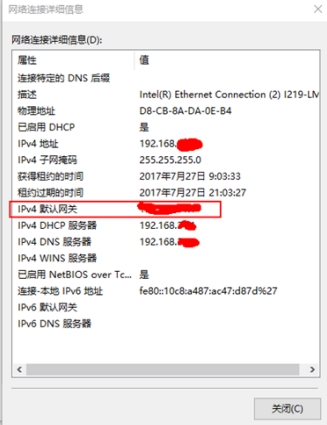

### <span id="page-23-0"></span>5.2 **How to Enter Back-stage Admin Page of AI-BOX**

Put IP address in browser and click 'enter'; enter the default user name: admin pass code 'admin' to go to the control page.

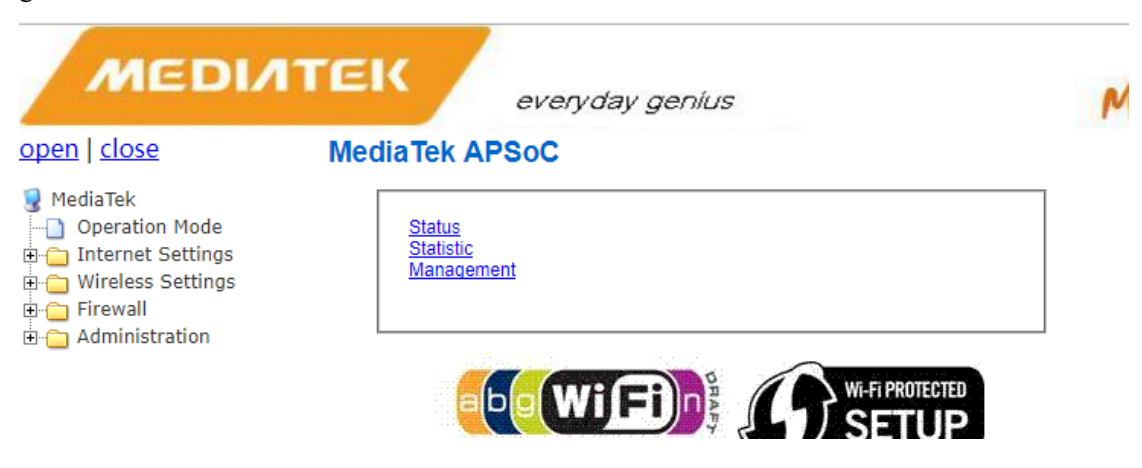

### <span id="page-24-0"></span>5.3 **How to Change AI-BOX SSID on Interface Menu**

As the following pictures show: on the back-stage admin page, click 'Basic' under 'Wireless Settings', replace all the 'Absen\_led' in all the red boxes with 'xxx' and click 'apply' to wait for the changes to go into effect. Then, 'Absen led' will be'xxx'.

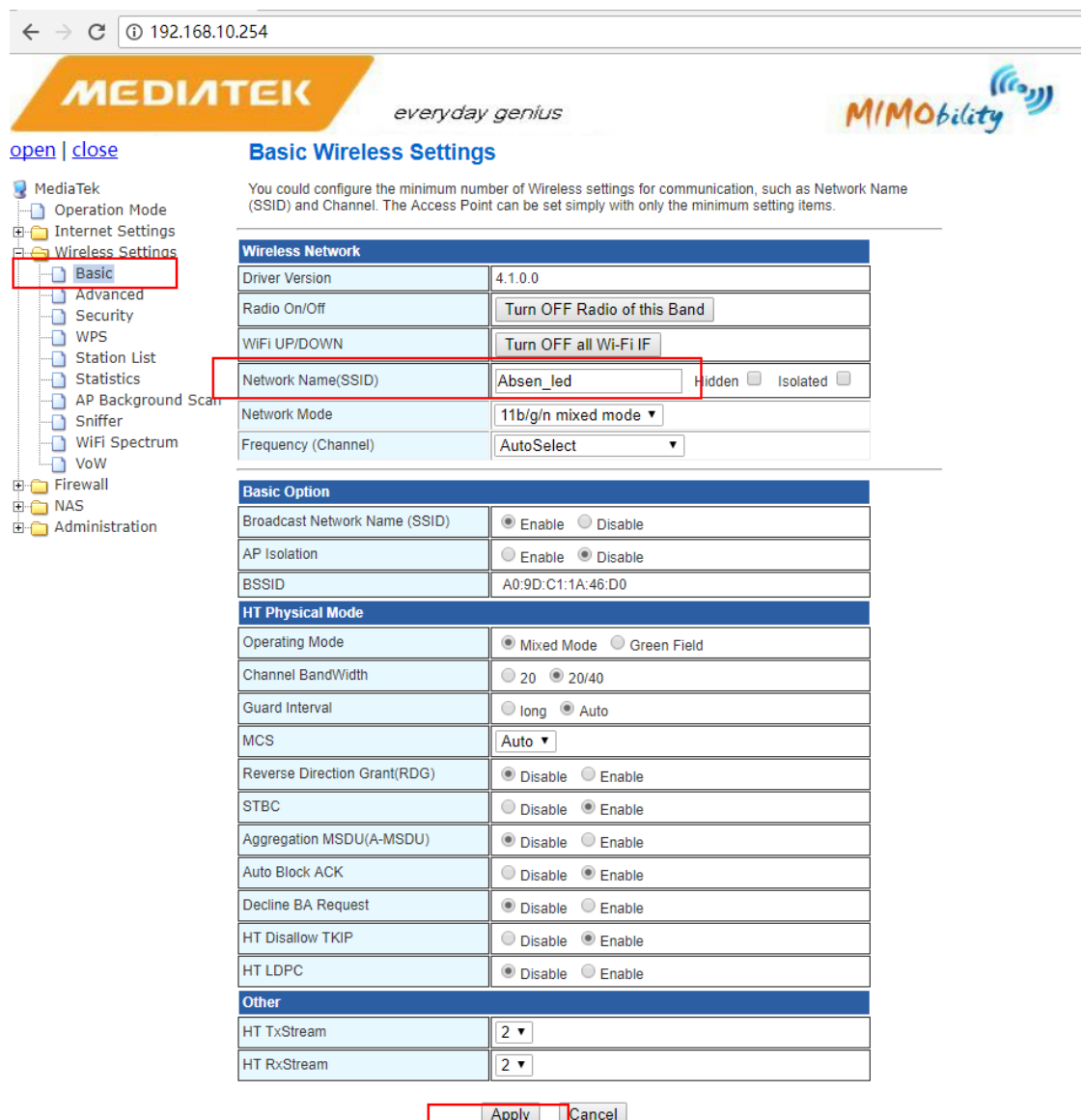

# <span id="page-25-0"></span>5.4 **How to Change AI-BOX's Gateway IP Address**

As the following pictures show: on the back-stage admin page, replace all '192.168.10.x' in LAN under 'Internet Settings' with '192.168.0.x' and click 'Apply' to wait for it to go into effect. Then the gateway IP address of '192.168.10.254' is changed into '192.168.0.254'.

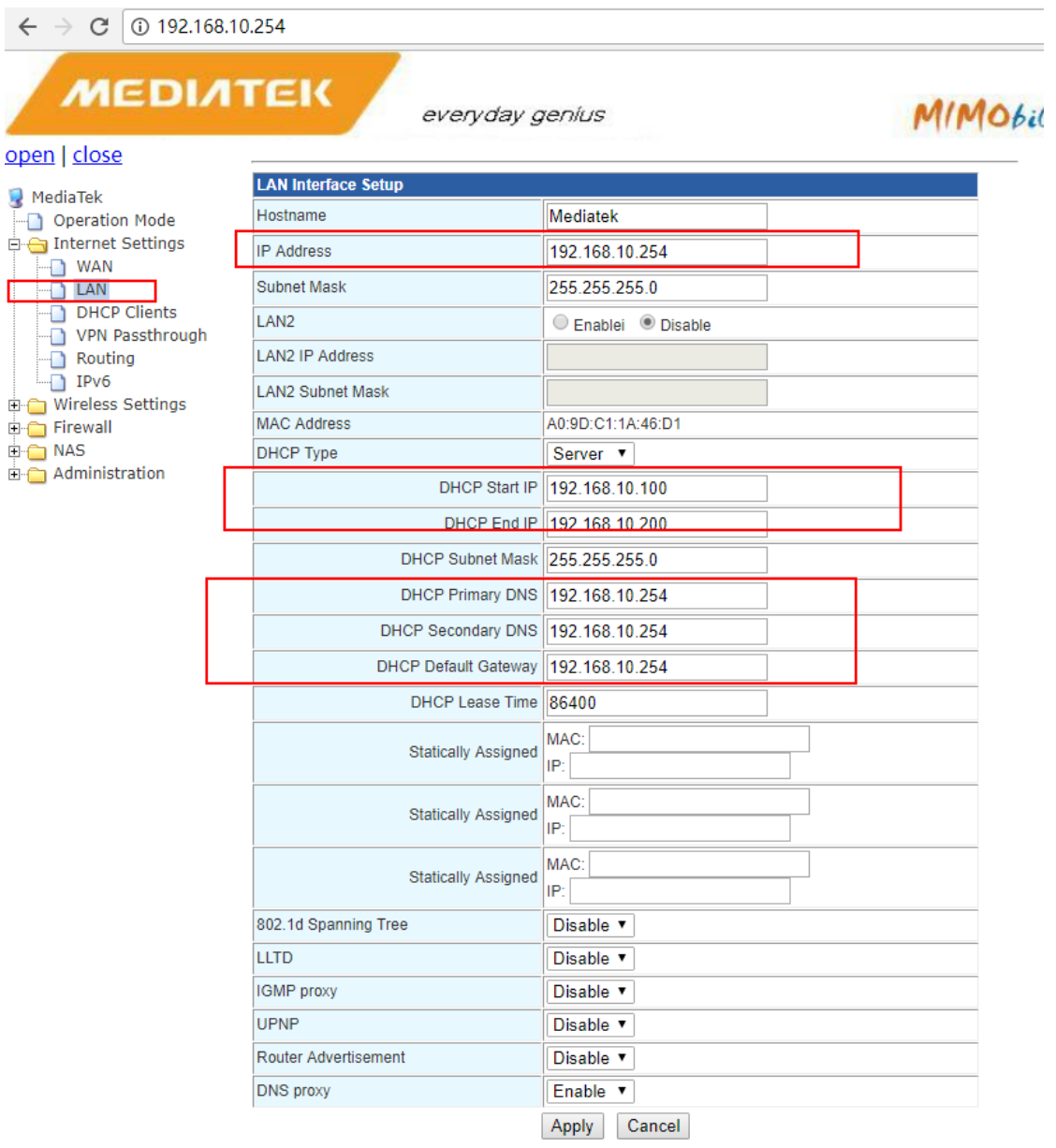

### <span id="page-26-0"></span>5.5 **How to Check AI-BOX's Status**

As the following pictures show, all the indicators represent different status.

- BLE\_LED: Blue-tooth light, indicating the connection status of APP and AI-BOX by Bluetooth. Permanent glowing means successful connection otherwise disconnection with Bluetooth.
- WAN\_LED: WAN light, indicating the connection status of LED screen and the AI-BOX by cable. Permanent glowing means successful connection otherwise disconnection with cable.
- \* USB LED: USB light, indicating the connection status of LED screen and the AI-BOX by USB. Permanent glowing means successful connection otherwise disconnection with USB.
- \* WORK LED: AI-BOX working light, indicating the connection status of LED screen and the AI-BOX. Permanent glowing means normal operation (LED screen should be successful connected with cable and USB, at least with one of them), otherwise disconnection with screen (None of the cable or USB is connected with the LED screen). If the LED screen needs to be controlled by AI-BOX, this light must be permanently glowing.

### <span id="page-27-0"></span>5.6 **How to Restore AI-BOX's Factory Settings**

As the following pictures show, keep pressing the 'Reset' button and undo it until both the USB\_LED and WAN\_LED glow, and wait for the AI-BOX to reboot, and the factory settings will be restored.

### <span id="page-27-1"></span>5.7 **FCC Statement**

This device complies with Part 15 of the FCC rules. Operation is subject to the following two conditions: 1) this device may not cause harmful interference, and 2) this device must accept any interference received, including interference that may cause undesired operation.

Note: This equipment has been tested and found to comply with the limits for a Class B digital device, pursuant to part 15 of the FCC Rules. These limits are designed to provide reasonable protection against harmful interference in a residential installation.

This equipment generates uses and can radiate radio frequency energy and, if not installed and used in accordance with the instructions, may cause harmful interference to radio communications. However, there is no guarantee that interference will not occur in particular installation. If this equipment does cause harmful interference to radio or television reception, which can be determined by turning the equipment off and on, the user is encouraged to try to correct the interference by one or more of the following measures:

--Reorient or relocate the receiving antenna.

--Increase the separation between the equipment and receiver.

--Connect the equipment into an outlet on a circuit different from that to which the receiver is connected.

--Consult the dealer or an experienced radio/TV technician for help.

Changes or modifications not expressly approved by the party responsible for compliance could void the user's authority to operate the equipment.

#### Radiation Exposure Statement

This device complies with RF radiation exposure limits set forth for an uncontrolled environment. This transmitter must not be co-located or operating in conjunction with any other antenna or transmitter.

This device must operate with a minimum distance of 20 cm between the radiator and user body.